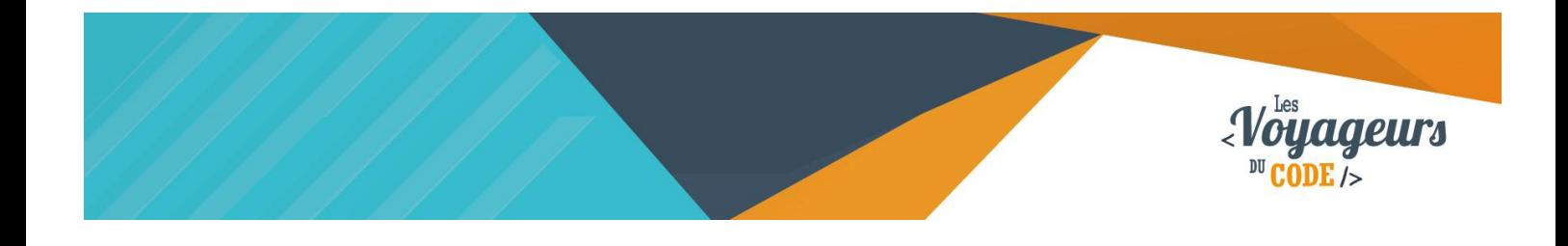

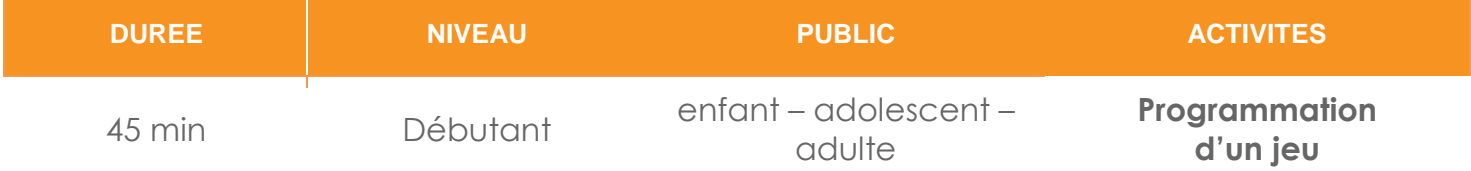

# "Raconter une histoire" *FICHE D'ACTIVITE SCRATCH*

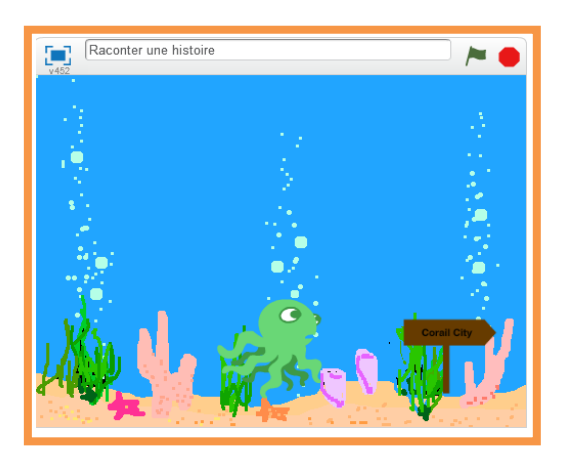

### **Objectifs :**

Une bonne histoire, c'est tout d'abord de bons ingrédients, à savoir : un héros ou une héroïne, d'autres personnages, un décor et des aventures fantastiques !

Pour programmer ce jeu, nous allons utiliser la plateforme **Scratch** qui a l'avantage d'utiliser du code visuel : pas besoin d'apprendre un langage de programmation pour construire ses propres jeux vidéo !

#### **Compétences travaillées :**

- **Boucles**
- **Conditions**
- **Messages**

C 00 WWW.VOYAGEURSDUCODE.FR – Quentin Louisiade -

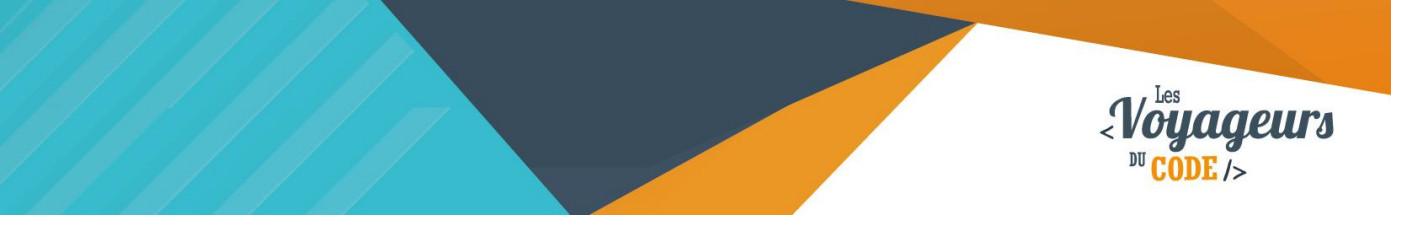

# **Étape 1 : L'arrière-plan**

1. En premier lieu, il va falloir choisir **le décor de notre histoire** : Où va-t-elle se passer ? L'espace ? Dans un château ?

Ici, l'histoire aura lieu sous l'eau ! **Cliquez sur l'icône d'image en dessous de la scène.** Vous pouvez voir une série d'onglets contenant de nombreux décors, choisissez celui qui vous inspire le mieux, le mien sera « underwater2 », il est dans le dossier « nature ».

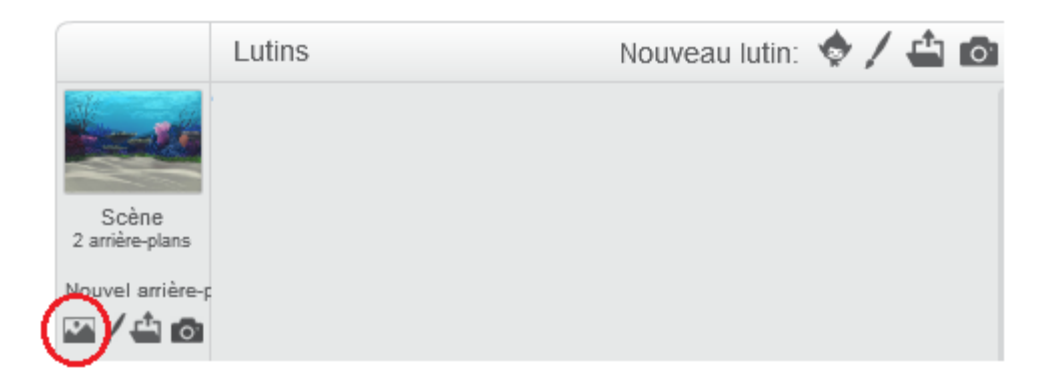

2. **Avoir un décor c'est bien, le programmer c'est mieux !** Et pour cela on va lui dire quand apparaître, rien de plus simple. Il faut lui dire que quand je lance le jeu, c'est l'arrière plan « underwater2 » qui s'affiche.

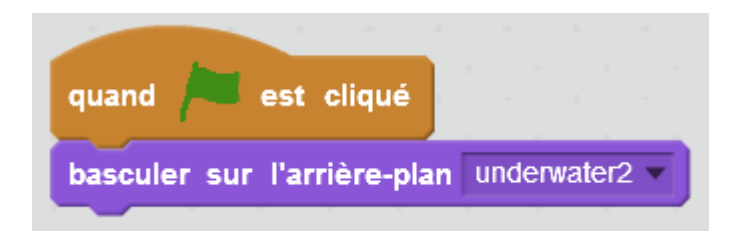

Quand le drapeau vert est cliqué, le fond d'écran bascule sur « Underwater2 » et l'affiche.

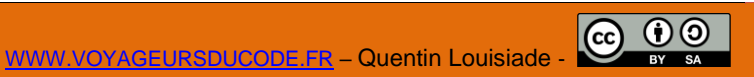

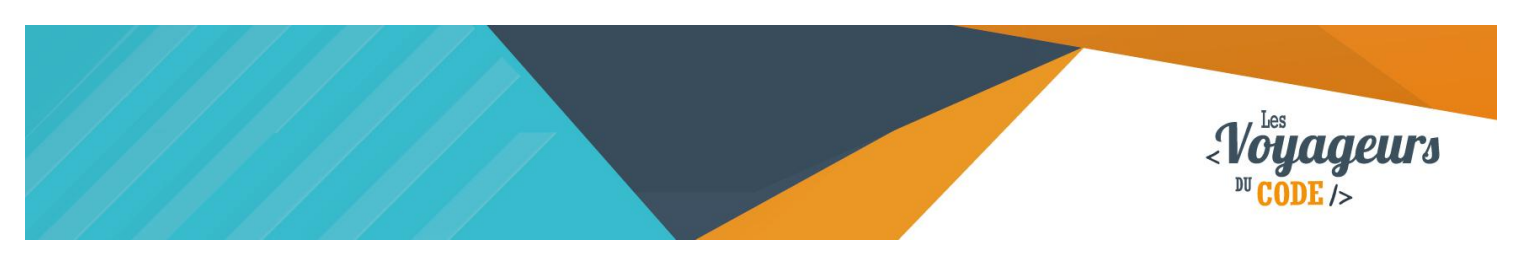

# **Étape 2 : Le personnage**

1. Notre aventure se passant sous l'eau, j'ai donc choisi un héros brave et vaillant : **Poulpy le poulpe ! Pour le trouver cliquez ici :**

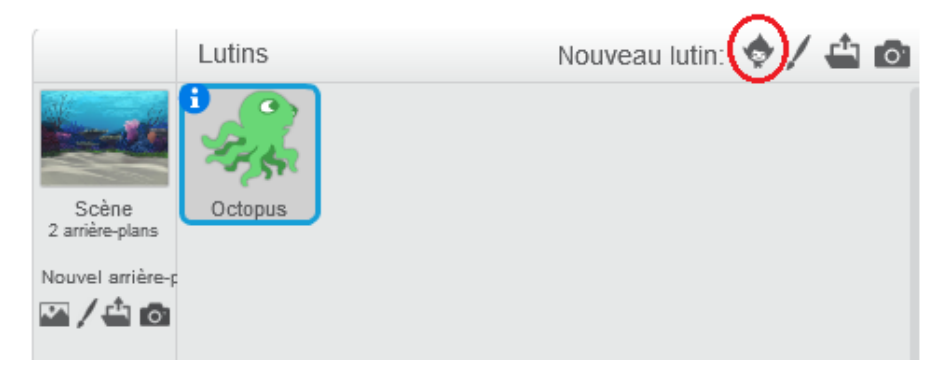

Il est dans « animaux ».

2. Pour que notre héros ait l'air vivant, il est bon de l'animer. Par exemple ; un oiseau peut battre des ailes, un cheval galoper. Poulpy lui, bougera ses tentacules. Pour faire cela, **il faut animer Poulpy. Basculez sur l'onglet Script et entrez le code suivant :**

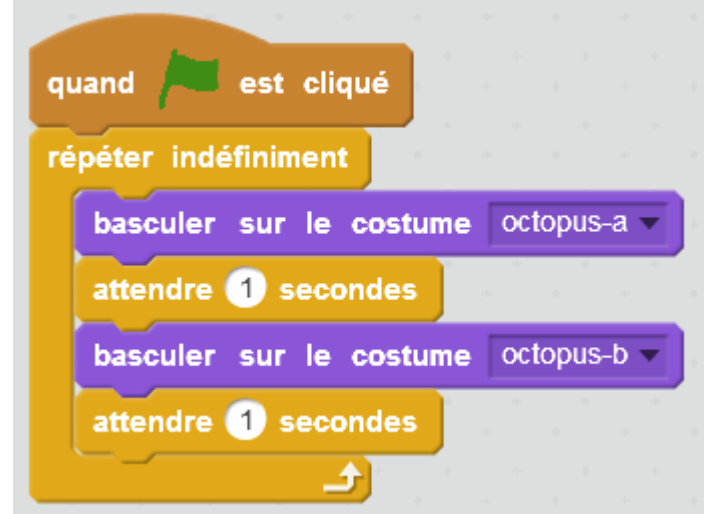

Quand le drapeau vert est cliqué, le lutin bascule sur le costume « octopus-a » pour l'afficher, attend 1 seconde, puis bascule sur le costume « octopus-b » pour l'afficher, puis attend 1 seconde. Ces actions seront répétées indéfiniment.

Notez que Poulpy possède déjà son propre costume. Nul besoin donc de lui en choisir un.

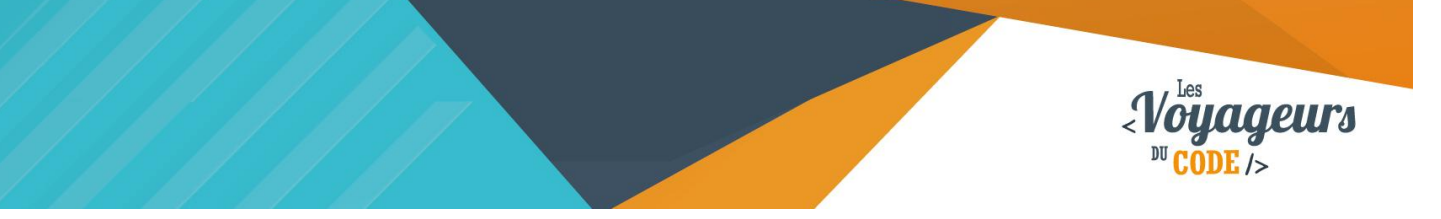

3. **Nous allons donner à Poulpy la parole**, pour cela, on va utiliser un bloc appelé « Dire ». Il en existe de deux sortes. Nous utiliserons la bulle avec un temps défini. La bulle du personnage continuera jusqu'à l'instruction suivante.

Avec ces blocs, construisons un dialogue simple pour notre ami dans lequel il dira :

- Salut !
- Je suis Poulpy et je me suis perdu
- Tu veux bien m'aider à retrouver mon chemin ?

### **Attention, ce script vient s'ajouter au précédent qu'il ne remplace pas.**

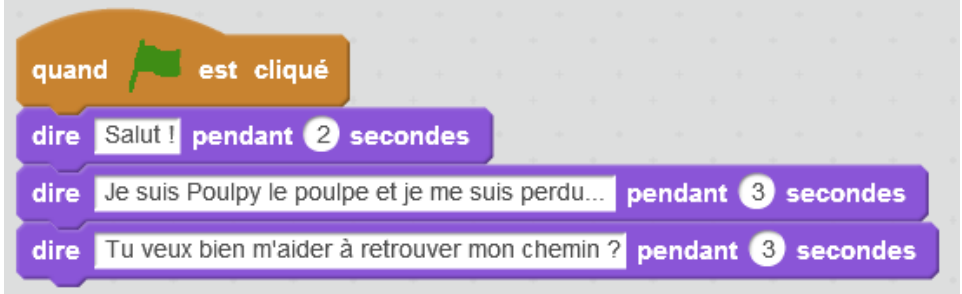

Quand le drapeau vert est cliqué, le lutin affiche une première bulle pendant 2 secondes, il est écrit « salut ». Puis il affiche une seconde bulle pendant 3 secondes dans laquelle il est écrit « Je suis Poulpy le poule et je me suis perdu… ». Enfin une troisième bulle, dans laquelle s'affiche « Tu veux bien m'aider… » pendant 3 secondes.

4. Notre Poulpy s'anime et parle. Faisons-le nager maintenant mais pas de n'importe quelle façon, **on souhaite qu'il ne puisse nager vers la souris que lorsque le premier dialogue est fini.**

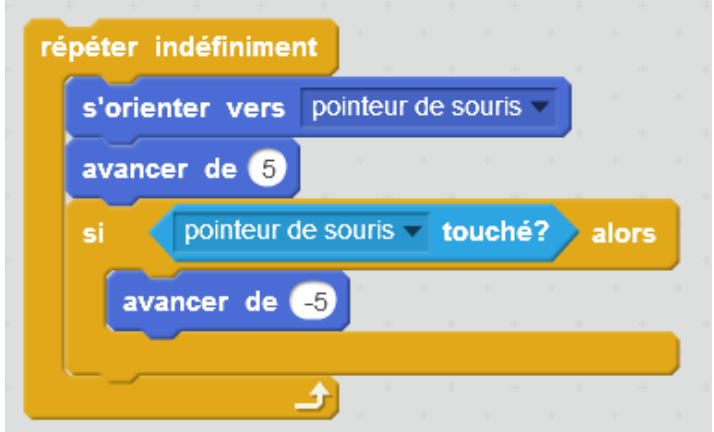

Poulpy s'oriente et avance de 5 pas vers le pointeur de la souris. S'il atteint le pointeur de la souris, alors il recule de 5 pas. Ces actions seront répétées indéfiniment de façon à ce que Poulpy suive en permanence le pointeur de la souris.

> C 0 0 WWW.VOYAGEURSDUCODE.FR – Quentin Louisiade -

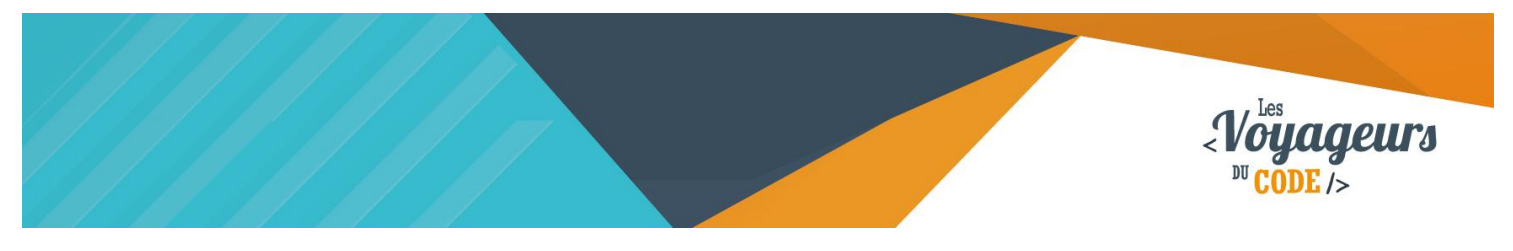

**Nous pouvons relier ce script au précédent.** 

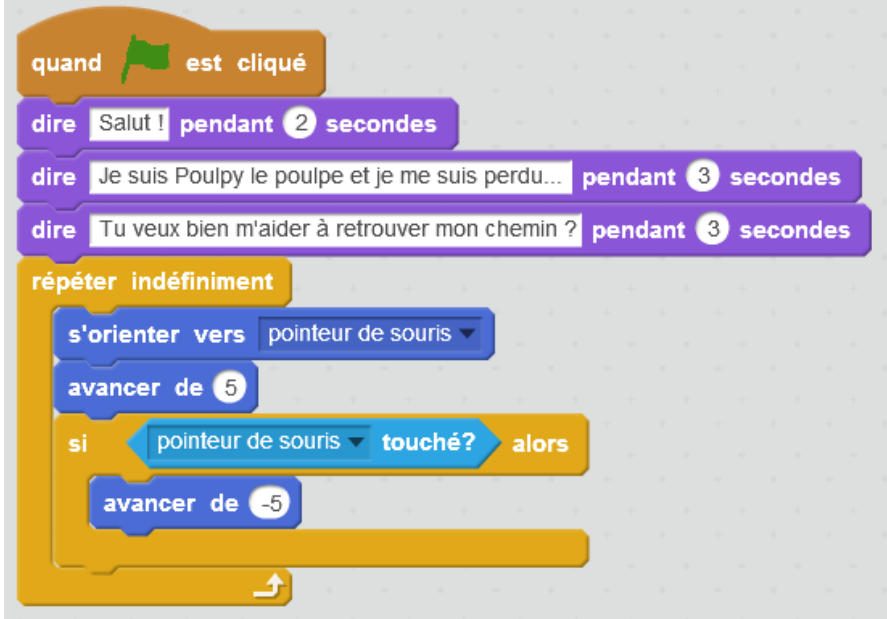

Une fois qu'il a parlé, Poulpy nage vers le pointeur.

Tu te demandes pourquoi nous avons inséré cette étrange instruction à la fin ? Retire le bloc « si… » et tu verras que si Poulpy atteint le curseur, il devient tout fou.

### **Étape 3 : Partir à l'aventure**

Nous avons notre décor, notre héros, son histoire, mais il manque un voyage : passer de décor en décor pour découvrir de nouvelles personnes…

1. Il va falloir **créer un panneau sur lequel on pourra cliquer et voyager d'un décor à l'autre**. Et pour cela, on va faire appel à vos talents artistiques ! Cliquer sur **« Dessiner un nouveau lutin »** :

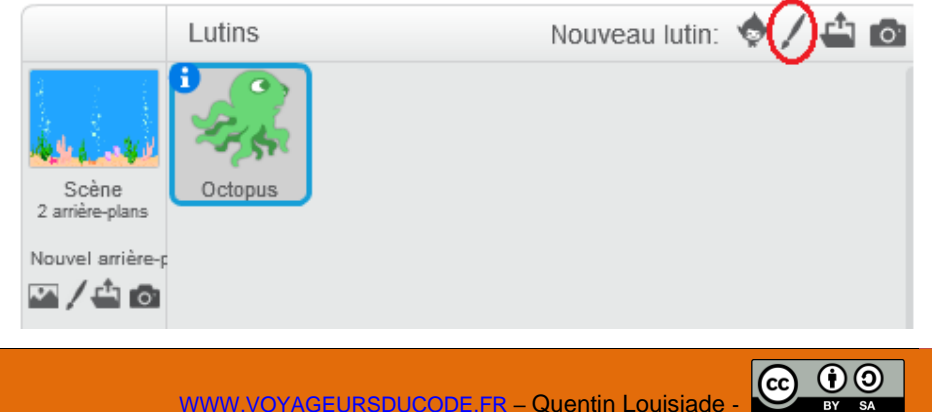

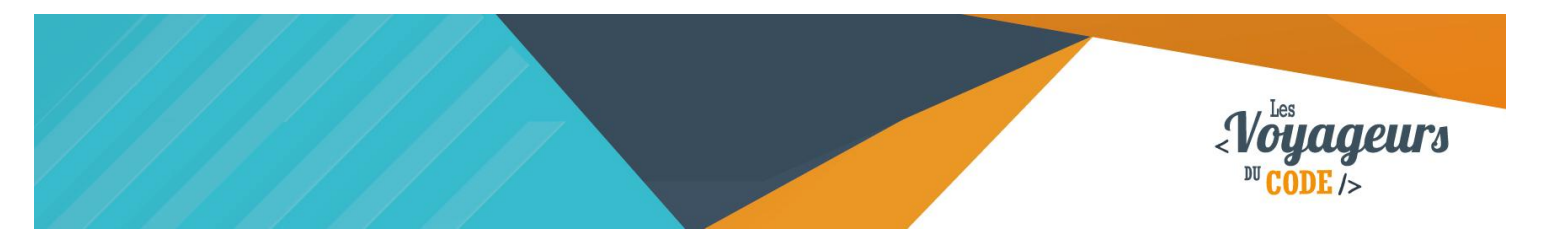

Ne serait-ce pas un nom de ville qui sent bon l'aventure ?

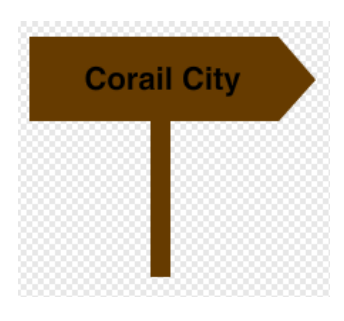

2. Il faut que lorsque l'**on clique sur le panneau, on change de décor**. Pour cela, **il faut recopier le script suivant dans le script du panneau** :

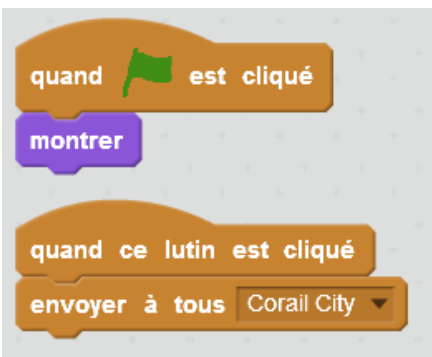

- 1. Quand le drapeau vert est cliqué, le panneau apparait.
- 2. Quand on clique sur le panneau, un message « Corail City » est envoyé à tous les lutins.

Il vous faut comme vous le voyez un bloc « envoyer à tous », ce bloc à la particularité **d'envoyer un message** à tous les objets et les décors qui peuvent servir de **point de départ pour de nouvelles commandes**. On a donc choisi « envoyer à tous Corail city » (petite flèche puis « nouveau message »).

3. Nous avons envoyé le message, il faut désormais **le recevoir et l'interpréter** : **Cliquez sur Scène et entrez le script suivant :**

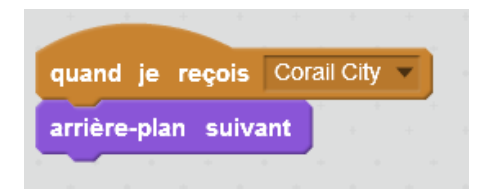

Quand l'arrière-plan reçoit le message « Corail City », l'arrière-plan suivant s'affiche.

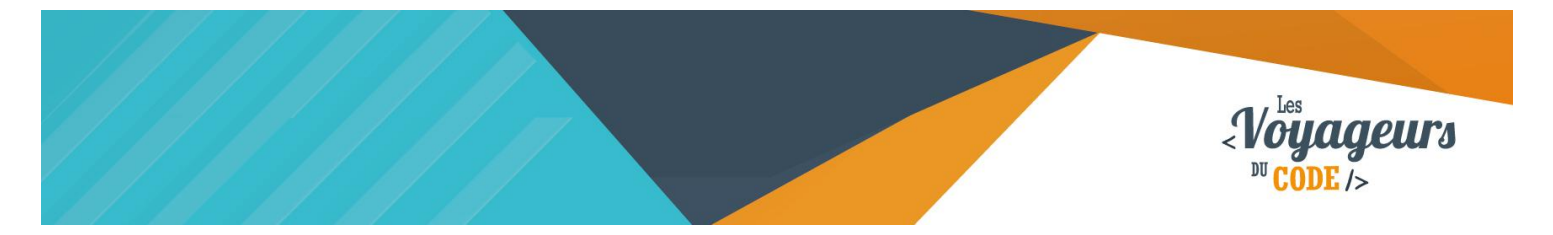

Désormais en cliquant sur le panneau, le décor changera ! Bien sûr il faut pour cela rajouter un nouvel arrière-plan, mais cela vous savez le faire ! Rendez-vous ici :

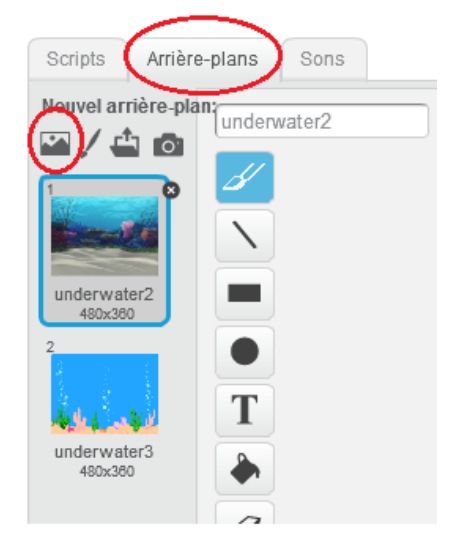

4. La transition entre deux arrière-plans est très brutale, nous allons essayer de la rendre plus douce et plus spectaculaire !

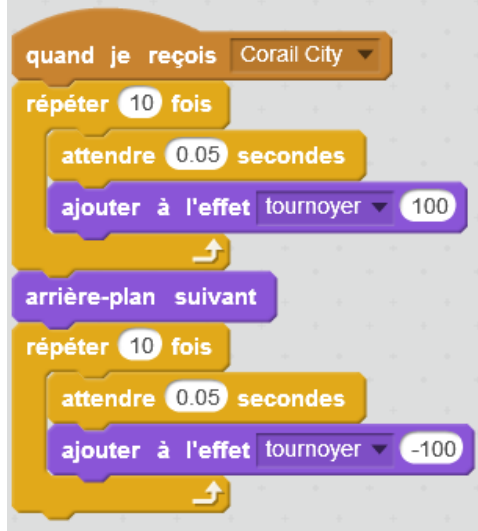

Quand l'arrière-plan reçoit le message « Corail City », l'arrière-plan se déforme, tournoie 10 fois à intervalle de 0.05 secondes, passe à l'arrière-plan suivant puis tournoie de nouveau 10 fois à intervalle de 0.05 secondes, mais cette fois en arrière (-100) afin de retrouver sa forme d'origine.

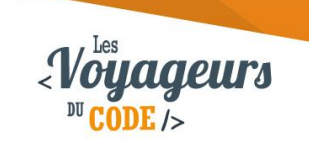

### <sup>2</sup> Bonus

Je sais ce que vous vous dites, mais qu'est-ce qui arrive à Poulpy ? Quel est la suite de son aventure à Corail City ? Va-t-il rencontrer du monde ?

Et bien tout ceci, c'est à vous de le décider !

Voici quelques idées :

- Rencontrer un ami
- Se cacher d'un requin (faire un jeu où le requin le poursuit)
- Manger des poissons (faire un jeu pour attraper des poissons)
- Voyager dans de nouvelles villes (créer de nouveaux décors)
- Trouver un trésor caché (faire un jeu où l'on clique sur des objets pour faire apparaître des trésors)
- Rajouter un banc de poissons qui se déplace (animation d'objets)